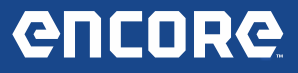

# **Encore Release Notes**

#### **Version 1.4.1.43**

## *Overview:*

The new version 1.4.1.43 contains significant User Interface and functional test improvements in several critical areas. Many thanks for the useful feedback we are receiving. This release is a direct result of that feedback. You may notice many improvements in the software that are just too numerous to identify individually. More coverage and enhancements on the way!

# *User Interface Improvements:*

#### **Home Screen Improvements:**

- The large OBD-II description was removed when no vehicle is selected. Instead, just display "No Vehicle Selected". Text is larger than it is now.
- Change "Service & Settings" on Home screen tile to say only "Settings"
- Remove the words "Vehicle Bay" and icon and just say "Select Vehicle"

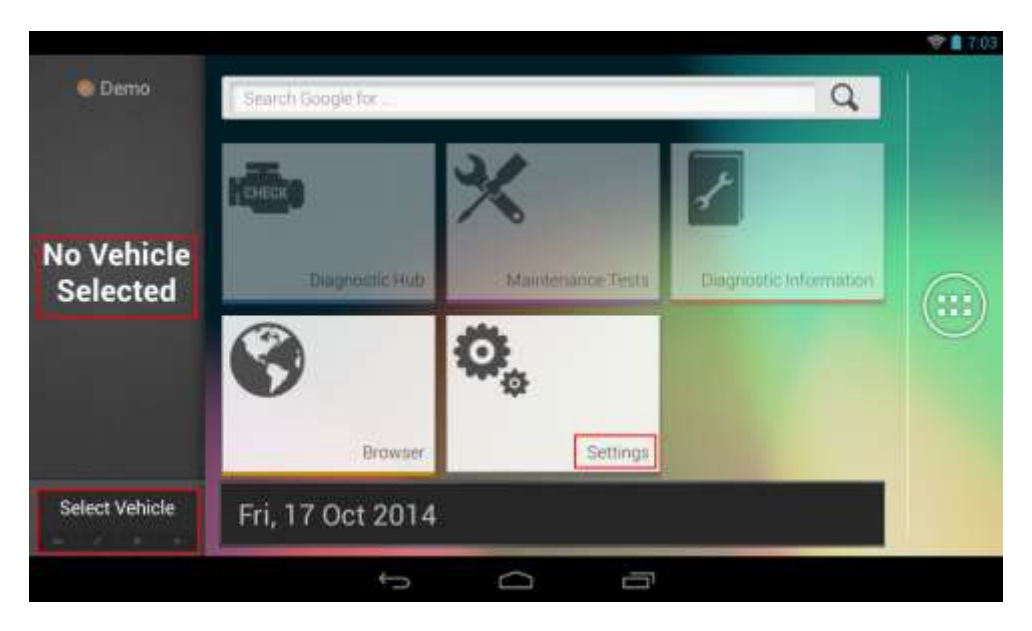

 $\bullet$   $\bullet$ 

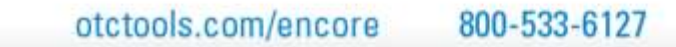

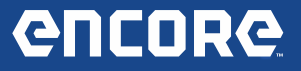

### **Settings Screen Improvements:**

Change the title to match the Main Menu title which now says "Settings".

Change the order of the items in "Settings" screen to be sorted in a more logical order:

Application Settings Software Information Software Update **Subscriptions** User Details Language Direct-Hit® **Service** 

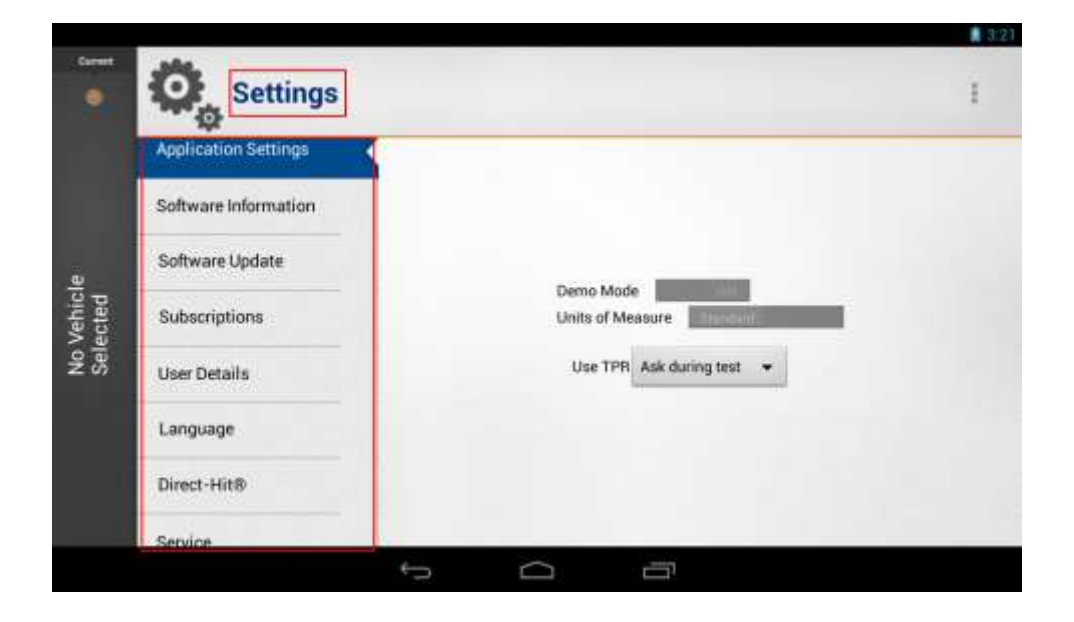

G

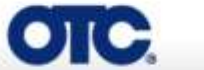

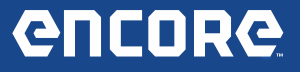

# *All System DTC Scan & Automated System Test Improvements:*

# **User Interface changes while running the All System DTC Scan & Automated System Tests:**

These improvements contain the following overall changes:

- List the controllers so the user can visually see and scroll through them, instead of just displaying the current controller.
- Show DTC count for controllers that have already been processed, if there were any DTCs. Otherwise just show, "No Codes Found".
	- $\circ$  Capability to review the DTCs found for a given controller, if any.
- Capability to stop the All system DTC scan/AST process, thereby skipping the current controller and the remaining controllers, if any, and proceed to the results screen where it would indicate a status of "Cancelled" for the controllers that were not processed.

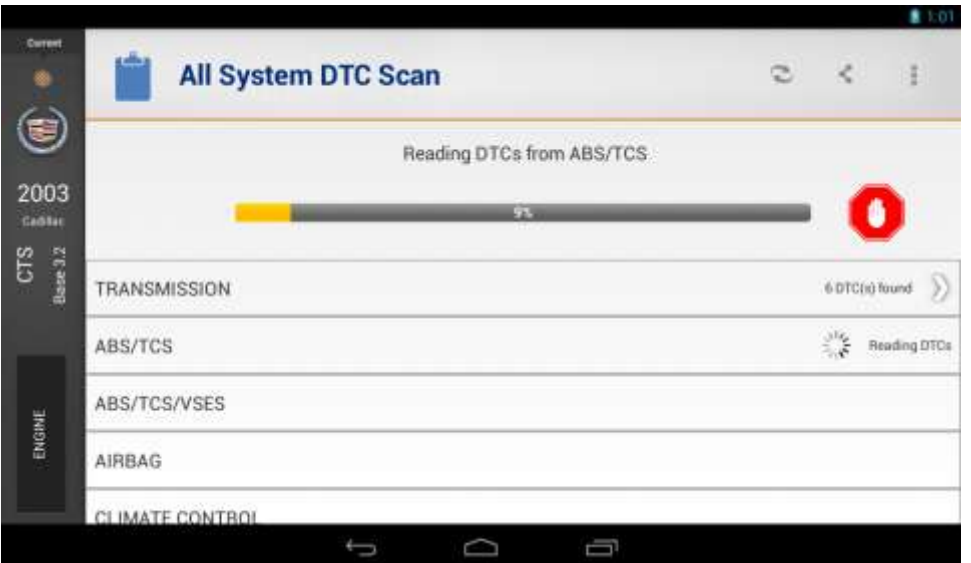

88

Example: Reading DTCs from a Controller during All System DTC Scan.

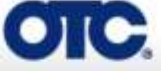

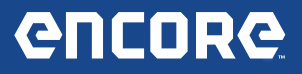

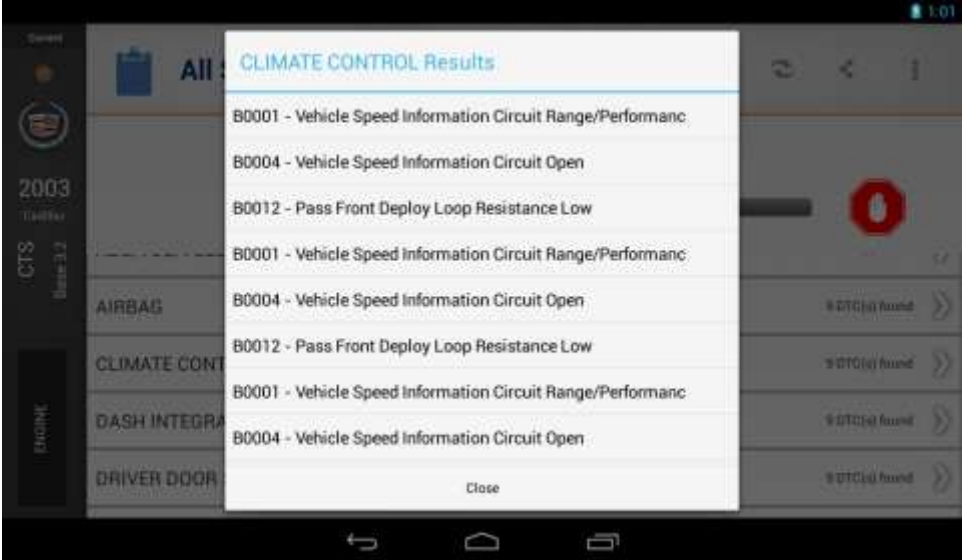

Example: Selecting to display DTCs while Scan is still running.

### **Reviewing Individual Summary Results of All System DTC Scan & Automated System Tests:**

After the system test has been run, you can scroll through the list of available items and review each item individually before proceeding to the final report:

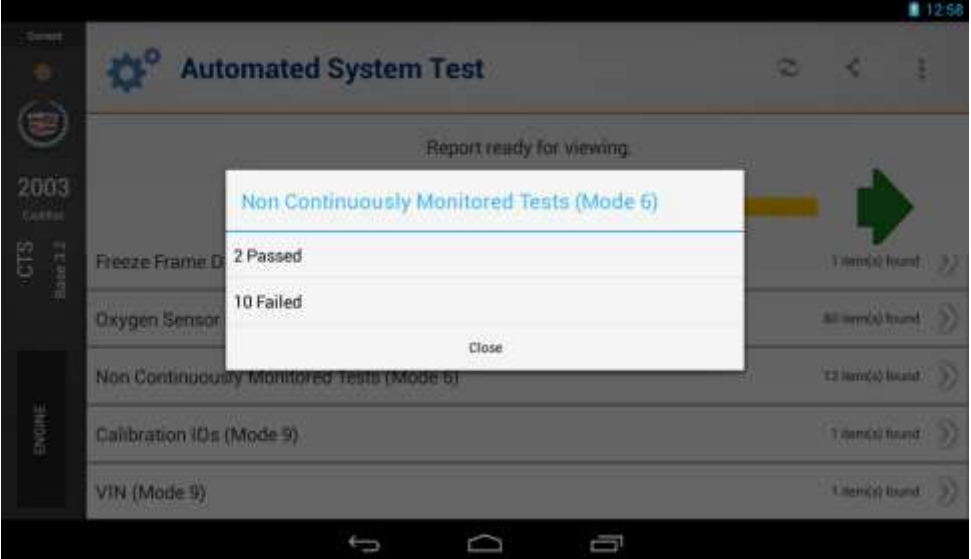

Example: Reviewing the results of the Mode 6 read.

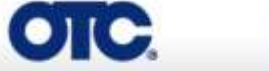

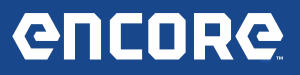

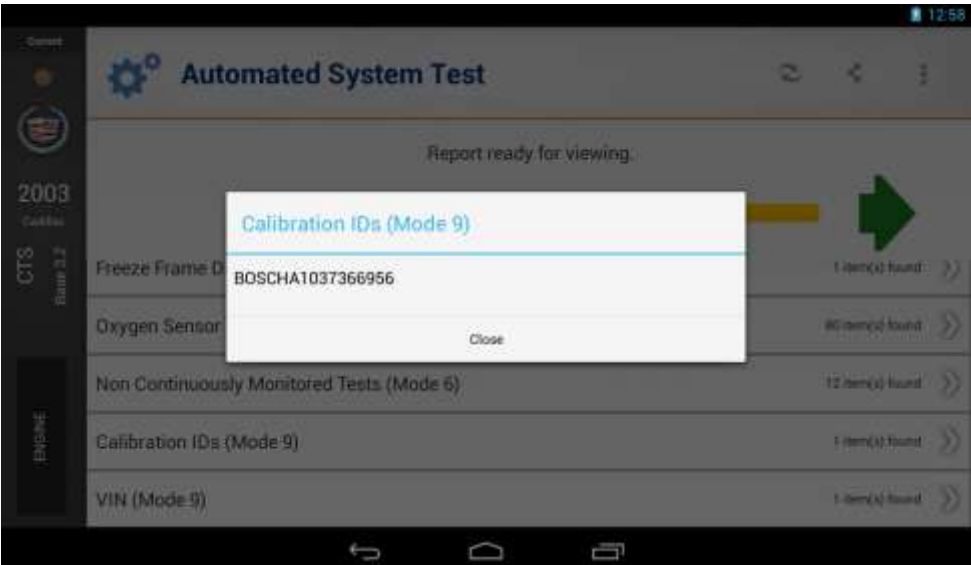

Example: Reviewing the results of the Mode 9 read.

## **Reviewing Report of All System DTC Scan & Automated System Tests:**

To proceed to the final report, select the green arrow:

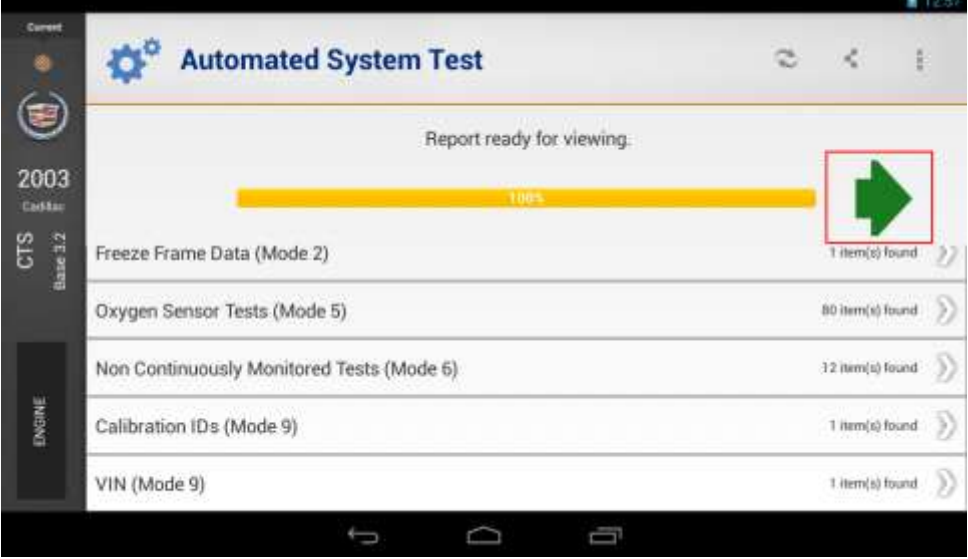

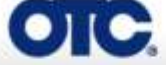

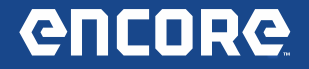

The Summary report is displayed as it was before:

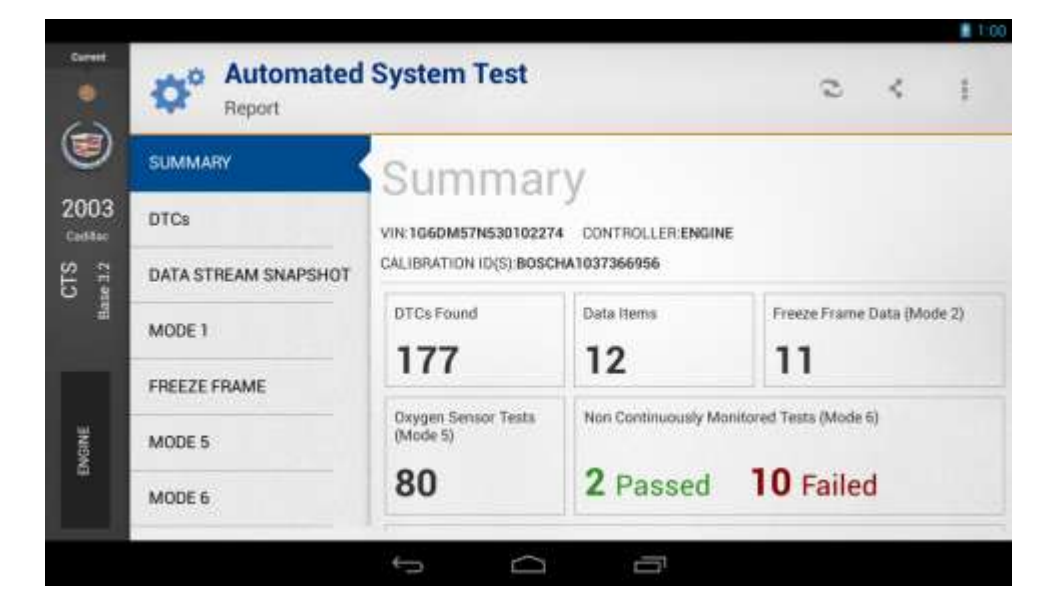

# *Software Update Process Improvements:*

### **Automatic Update Notification:**

When an update is available, a notification badge will appear on the Home screen on the "Settings" tile and the download will begin automatically.

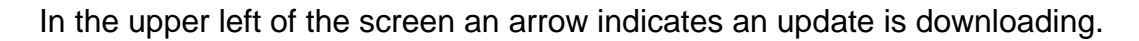

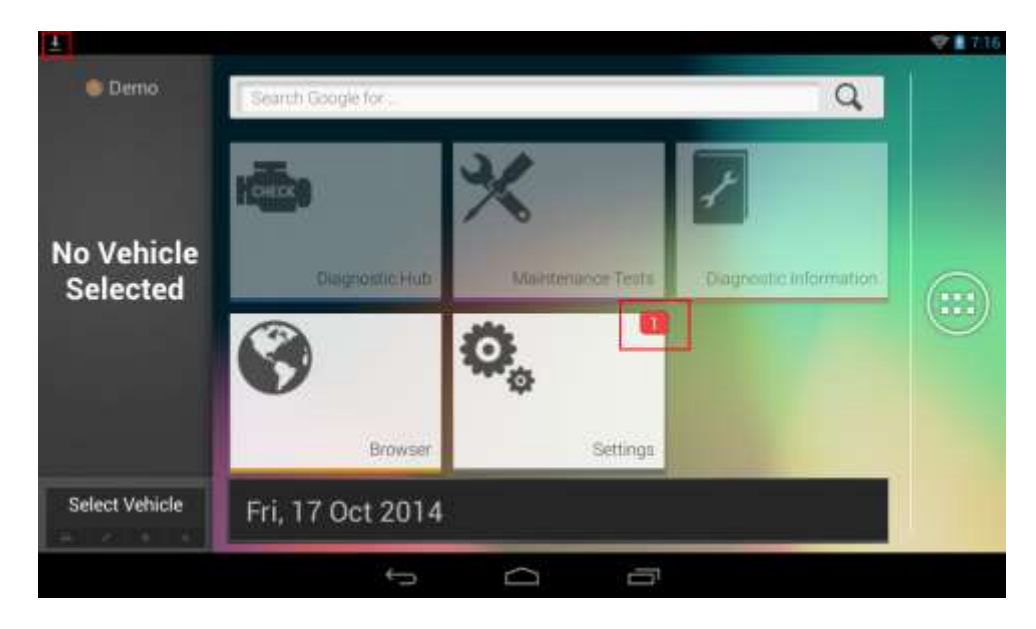

 $\Theta$ 

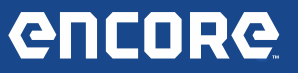

By "swiping" your finger in the upper left of the screen, you can pull down the notification window to see the download progress.

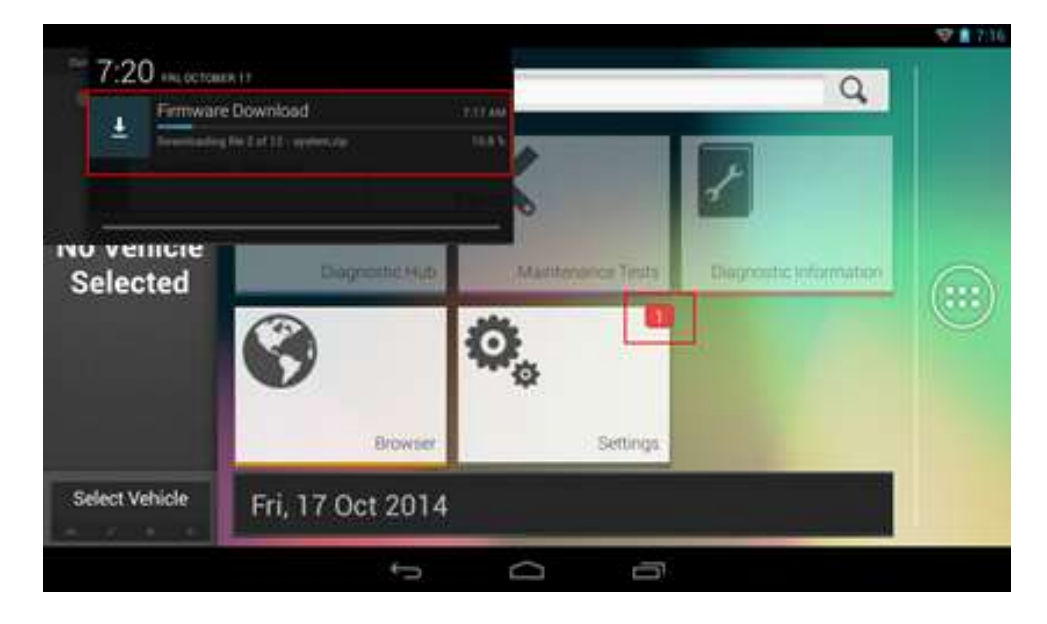

A notification badge is also available in the Settings screen on the new "Software Update" tab:

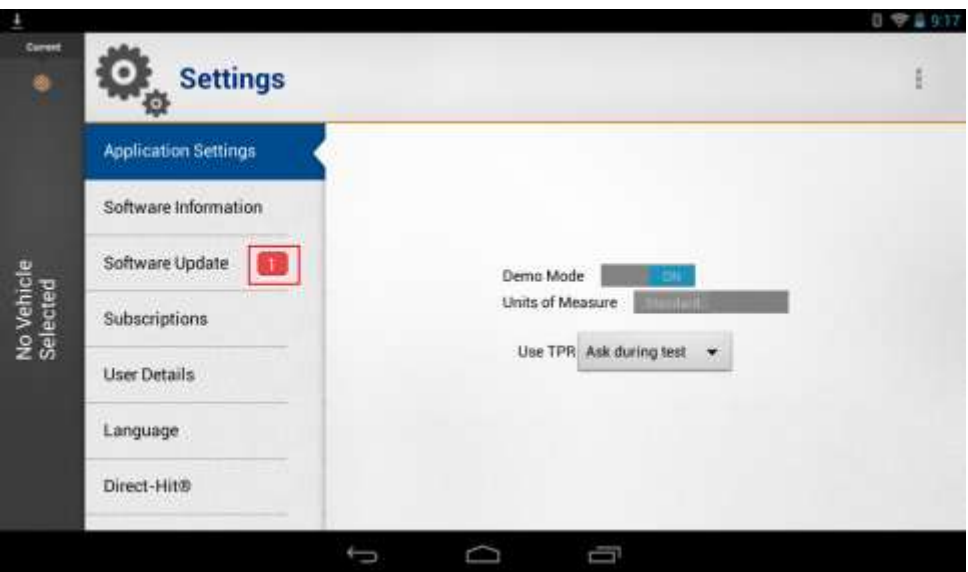

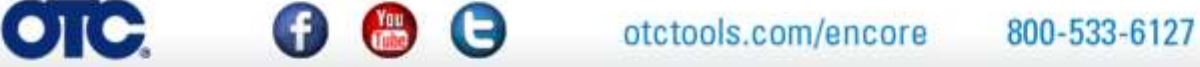

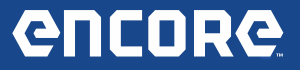

### **New Manual Update Check:**

The system will automatically check for updates on a regular interval, however, you can also manually check for updates by selecting the new "Software Update" screen in "Settings" and clicking the "Check for Updates" button.

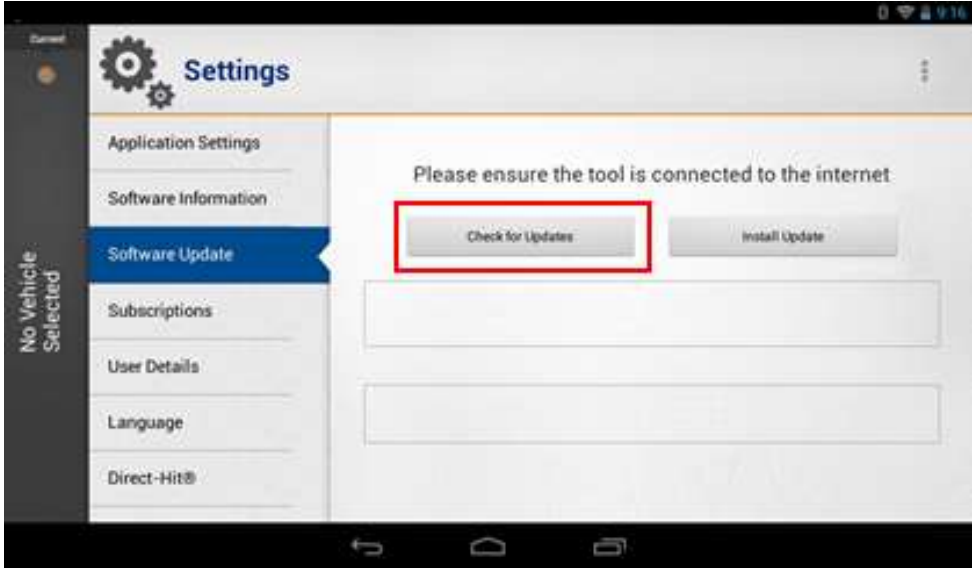

Selecting the Software Update tab or clicking the button will contact the server and display a progress indicator "Checking for updates".

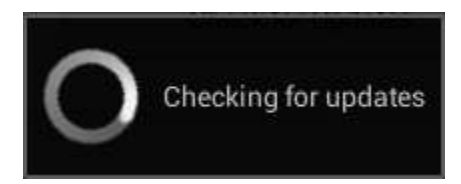

If an update is available, the status will be updated to state "Update available" and as with the automatic update check, the download of this update will begin automatically:

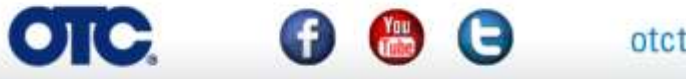

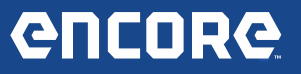

In addition, the new "Software Update" screen in "Settings" displays progress of the download including the version you are downloading:

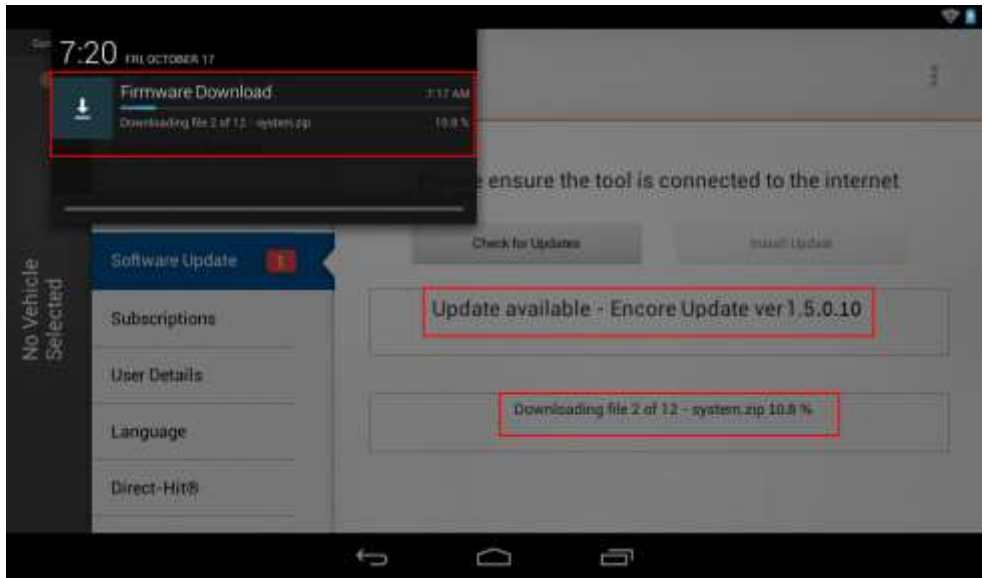

If there is no update available, the status will be updated to state the following:

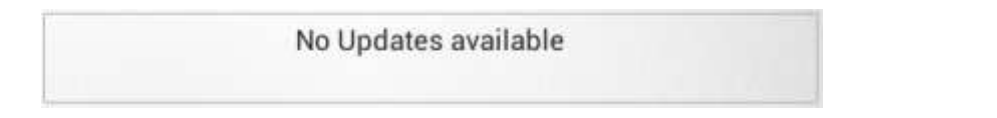

If the unit cannot communicate with the server, the status will be updated to state the following:

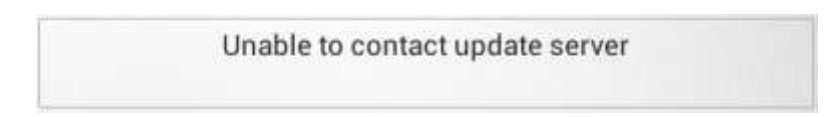

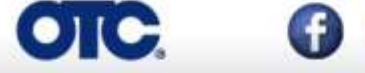

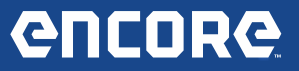

### **Installing Updates:**

When the update is finished downloading, the notification window will change to "Updates Ready to Install" and the "Install Update" button will become active:

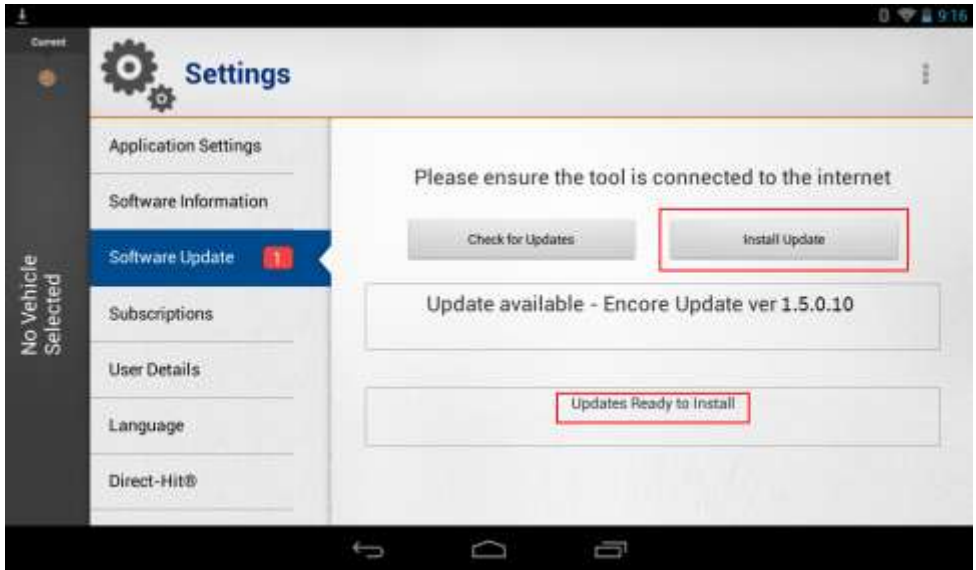

Additionally, tapping the notification message shown below from any screen will also redirect the user to the "Software Update" screen so that the "Install Update" button can be clicked. The download notification will also be cleared:

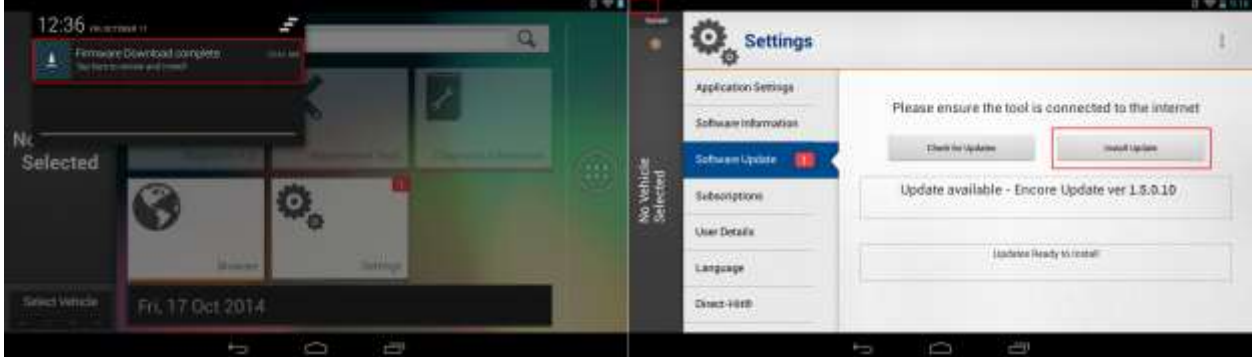

#### **NOTE: Before clicking "Install Update" ensure you are connected to the internet.**

Selecting "Install Update" will briefly display a progress indicator "Verifying downloaded files":

e

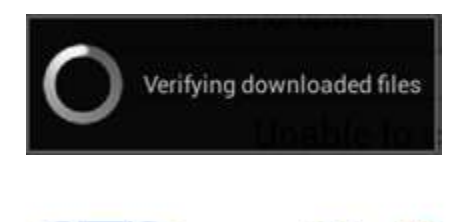

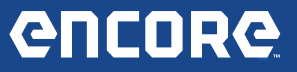

After the files are verified, the user will be brought to the following screen to allow them to confirm they are connected to AC adapter and that their battery is fully charged before installing the update:

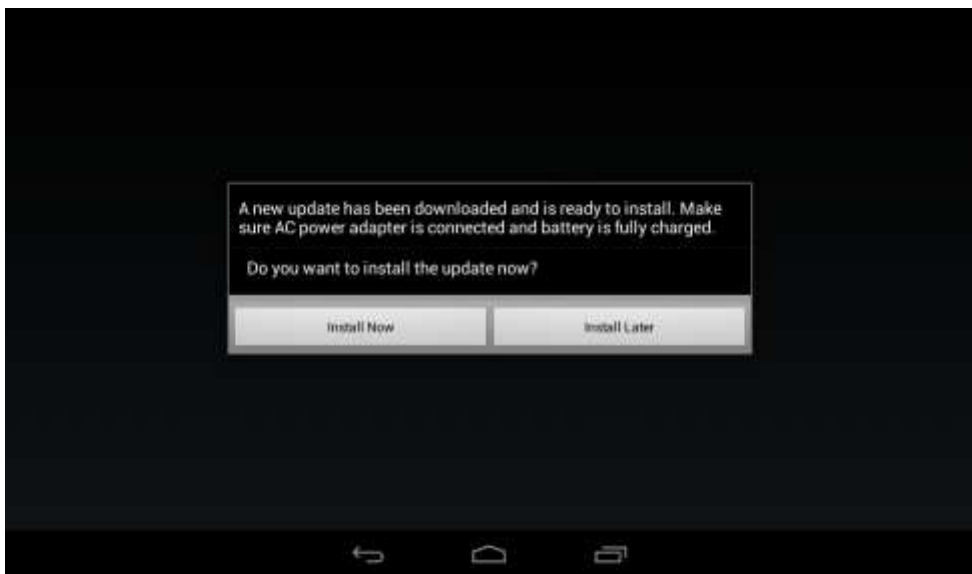

Clicking "Install Later" will return you to the Home screen.

• NOTE: You can return the "Software Update" screen again and click "Install Update" to continue with the update.

With insufficient power to install the update, clicking "Install Now" will display the following giving you the opportunity to connect AC power and "Retry". Clicking "Install Later" has the same effect as mentioned above:

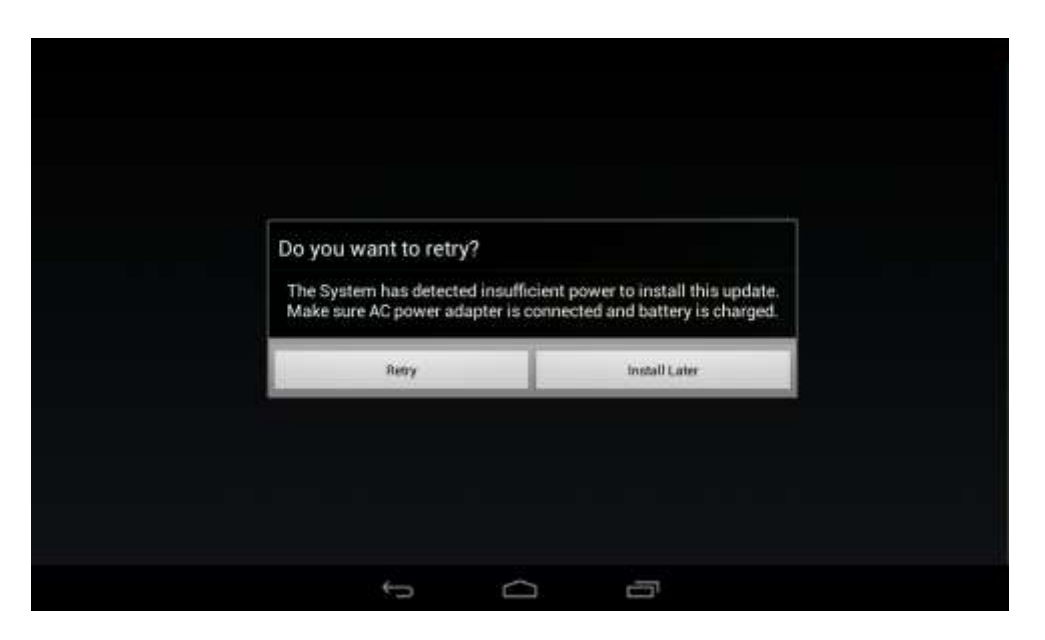

G

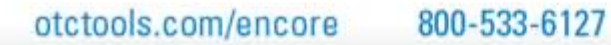

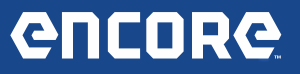

With AC power adapter connected and a full battery, clicking "Install Now" will display the following while the software update is in progress:

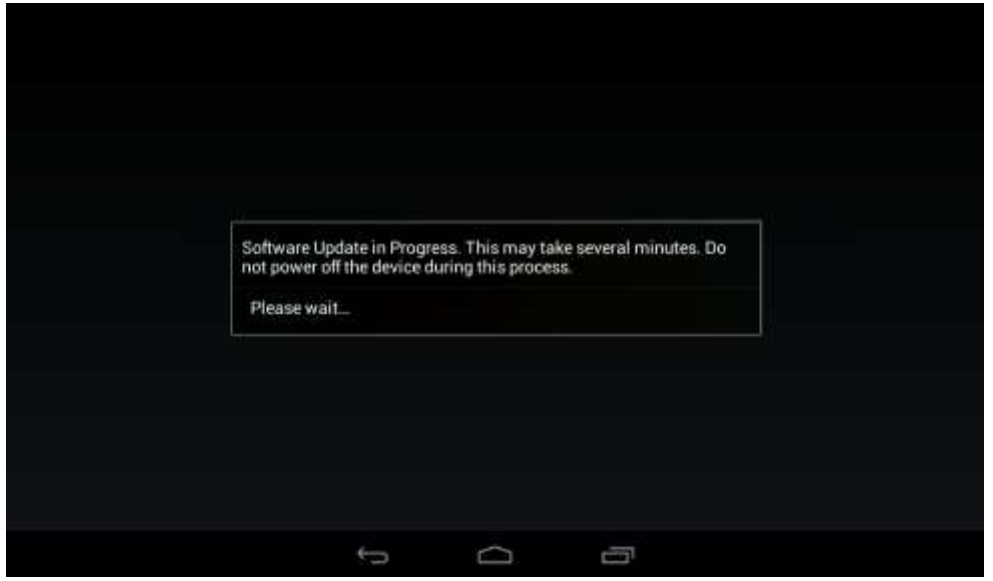

When the software update is complete, you will need to reboot to complete the update:

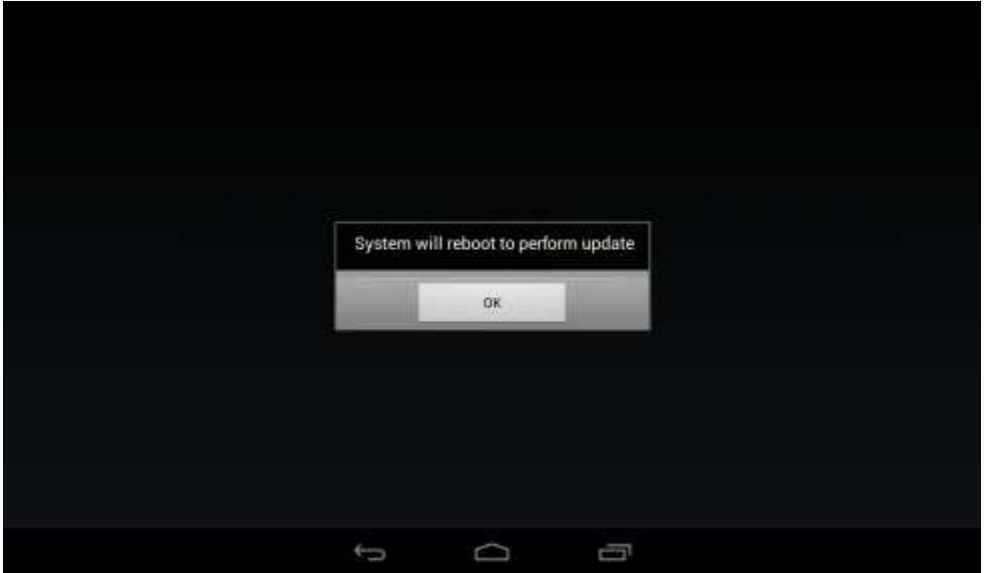

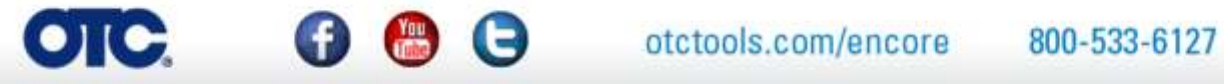

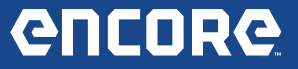

# *Screen Capture Capability:*

Add a new option "Take Screen Capture" to all Android Overflow menus available in the system:

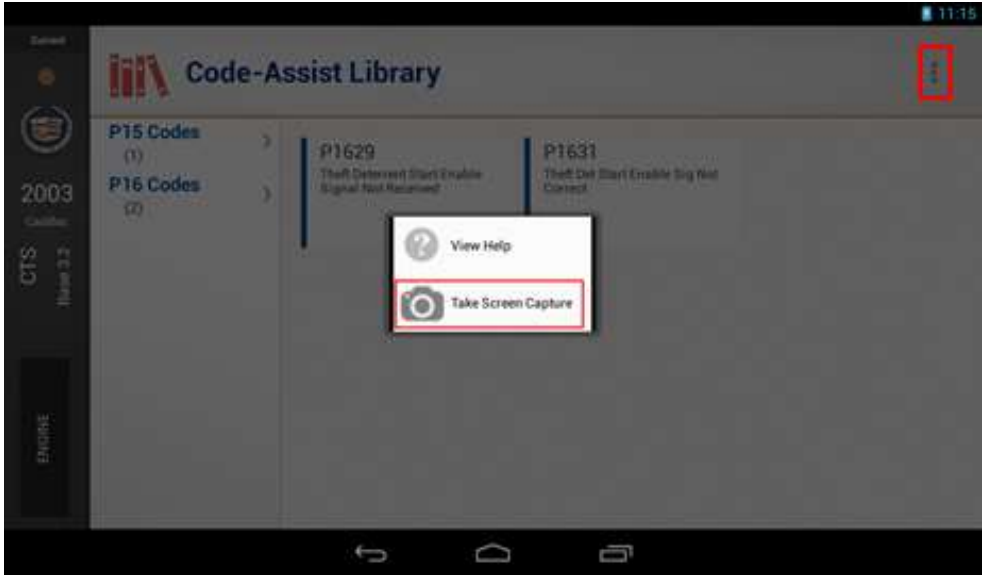

When "Take Screen Capture" is selected, the Android Overflow menu is dismissed and the system takes a screenshot of whatever is visible on the screen.

When the screenshot is captured, a "Screen Capture saved" notification window will appear. Pull down the notification menu to see the filename:

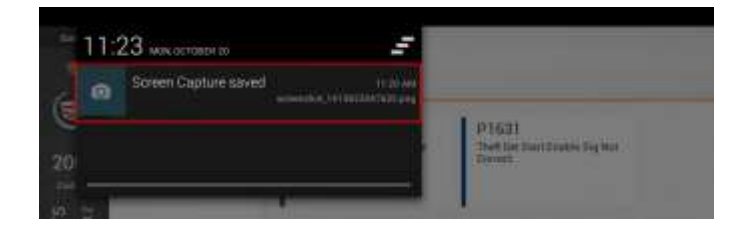

Tap on the "Screen Capture saved" notification window shown above to be brought to the Android System's image gallery.

By selecting the Android Share button from the image gallery, you can utilize whatever share options are available to you. In this screenshot, you can send to another device via "Bluetooth" or save to an "SD card."

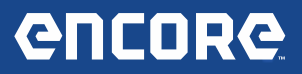

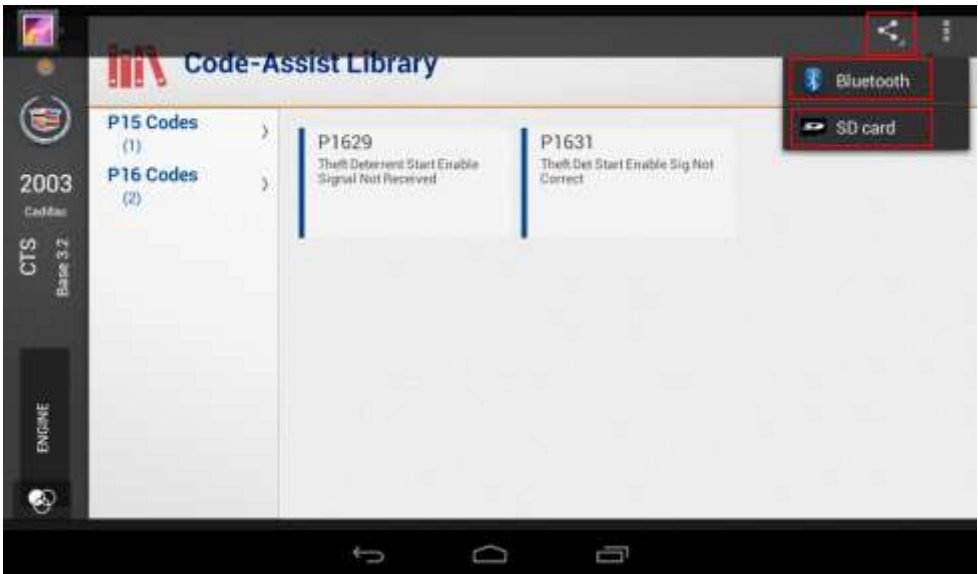

NOTE: if the top menu bar disappears, tap anywhere on the screen capture and the top bar will re-appear:

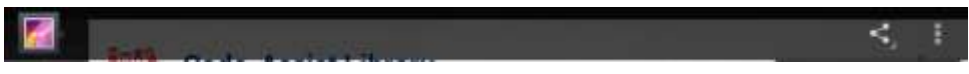

You can return to the Gallery by selecting Android App Drawer button from the "Home" screen to display all of the apps on your system. The image "Gallery" will be one of the apps listed:

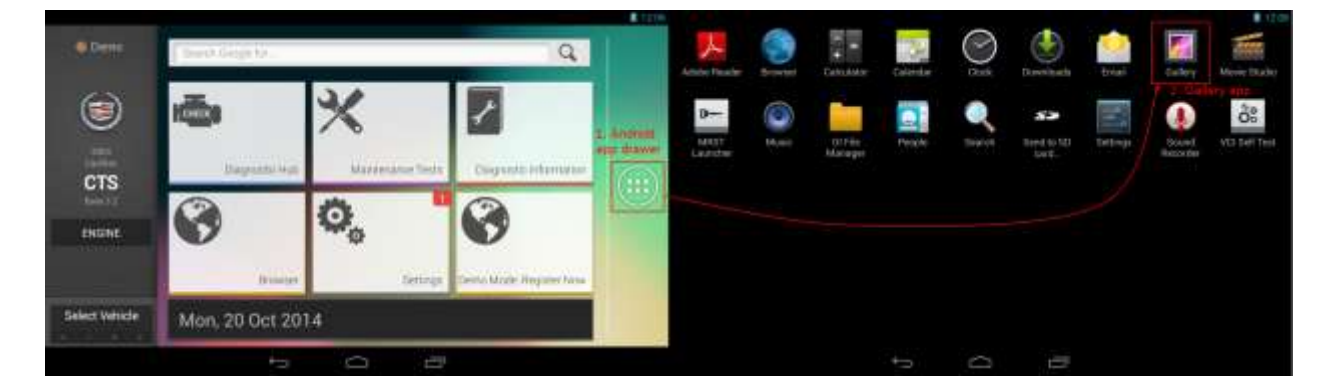

From the gallery, you can review all of the screenshots that have been taken.

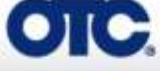

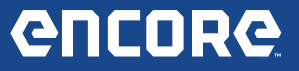

# *Technician / Engineering Reported Software Bug Fixes:*

#### **Vehicle Selection:**

Previous Auto ID results are now cleared before performing a new Auto ID.

Further enhancements for the first time "Starting Communications" message to not flash on the Vehicle Bay screen unnecessarily and only show up when absolutely necessary:

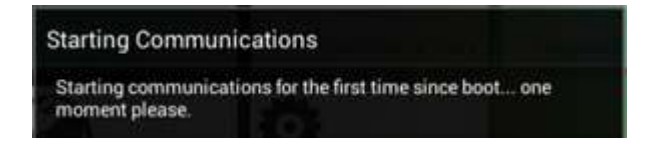

# **Special Test:**

- An intermittent issue in which Special Tests would close without reason within a 10 minute window when Wi-Fi was enabled has been fixed.
- Special Tests can now properly display a courtesy message to the user when an error has occurred informing them "An error has occurred. Cycle ignition and please try the test again."
	- o This message is now displayed when "Emergency Stop" is selected and should Special Test close down without warning.
- On Special Test screens with Data Stream, switching pages too quickly would sometimes cause the incorrect data to be displayed on the wrong page.

#### **Diagnostic Information:**

Fixed a case where the spinners would not go away when retrieving the DTC Information for certain DTCs that have a lot of Diagnostic Information available.

#### **DataStream:**

Switching between pages in DataStream has been improved to speed performance.

#### **Android Language Selection:**

Encore can now be switched into Spanish from the Android OS and continue with Vehicle Diagnostics.

Thank you for your patronage!